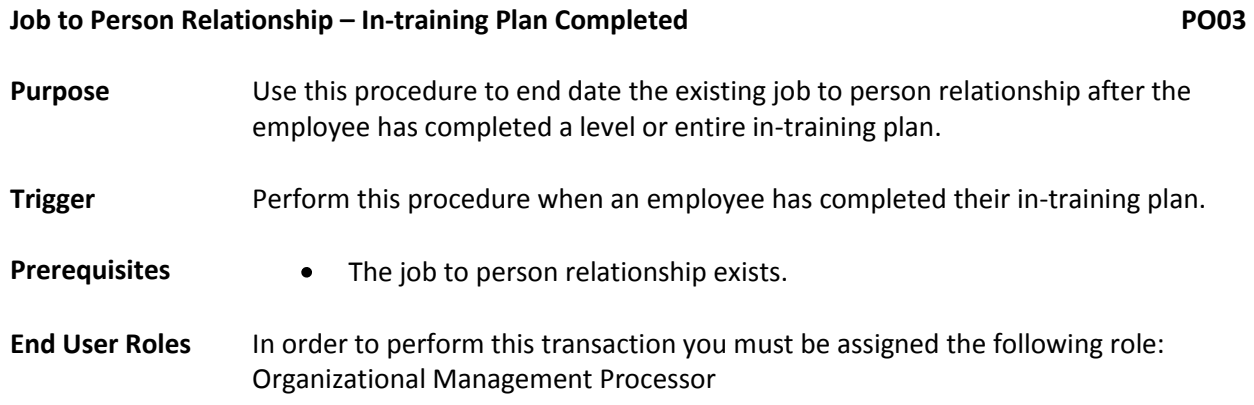

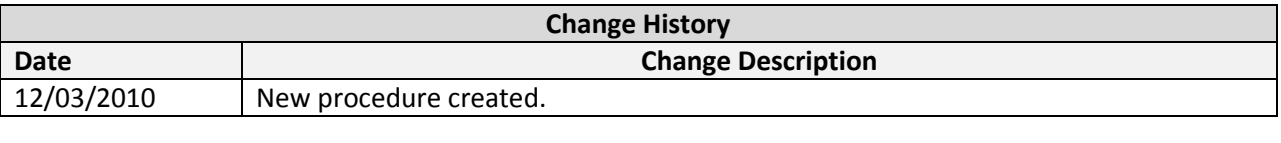

**Menu Path** Human Resources → Organizational Management → Expert Mode → Job

### **Transaction Code PO03**

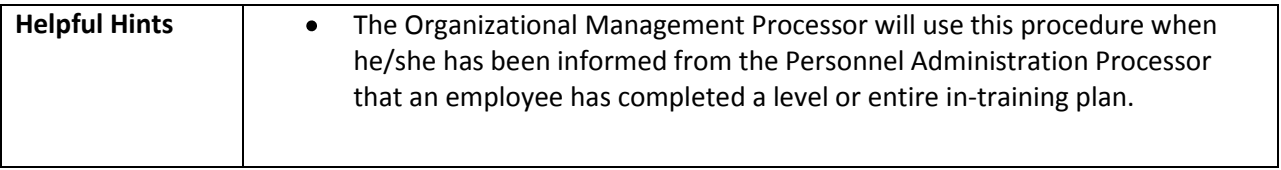

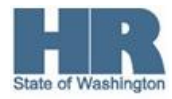

The system may display three types of messages at various points in the process. The messages you see may differ from those shown on screen shots in this procedure. The types of messages and responses are shown below:

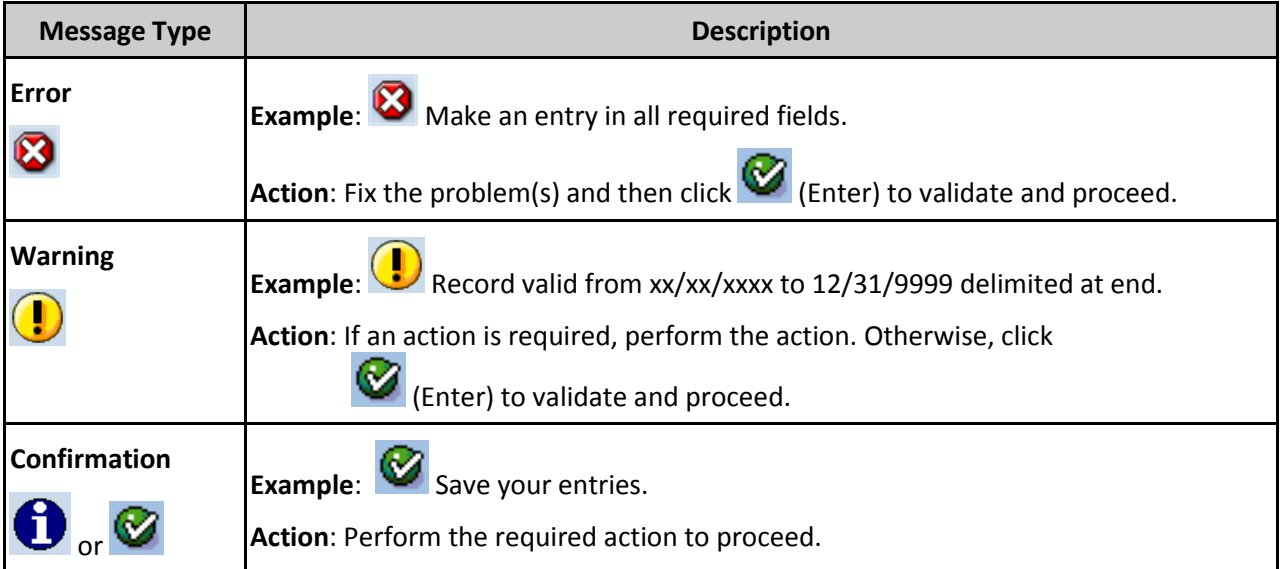

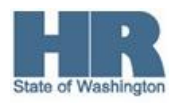

### **Procedure**

1. Start the transaction using the above menu path or transaction code **PO03**.

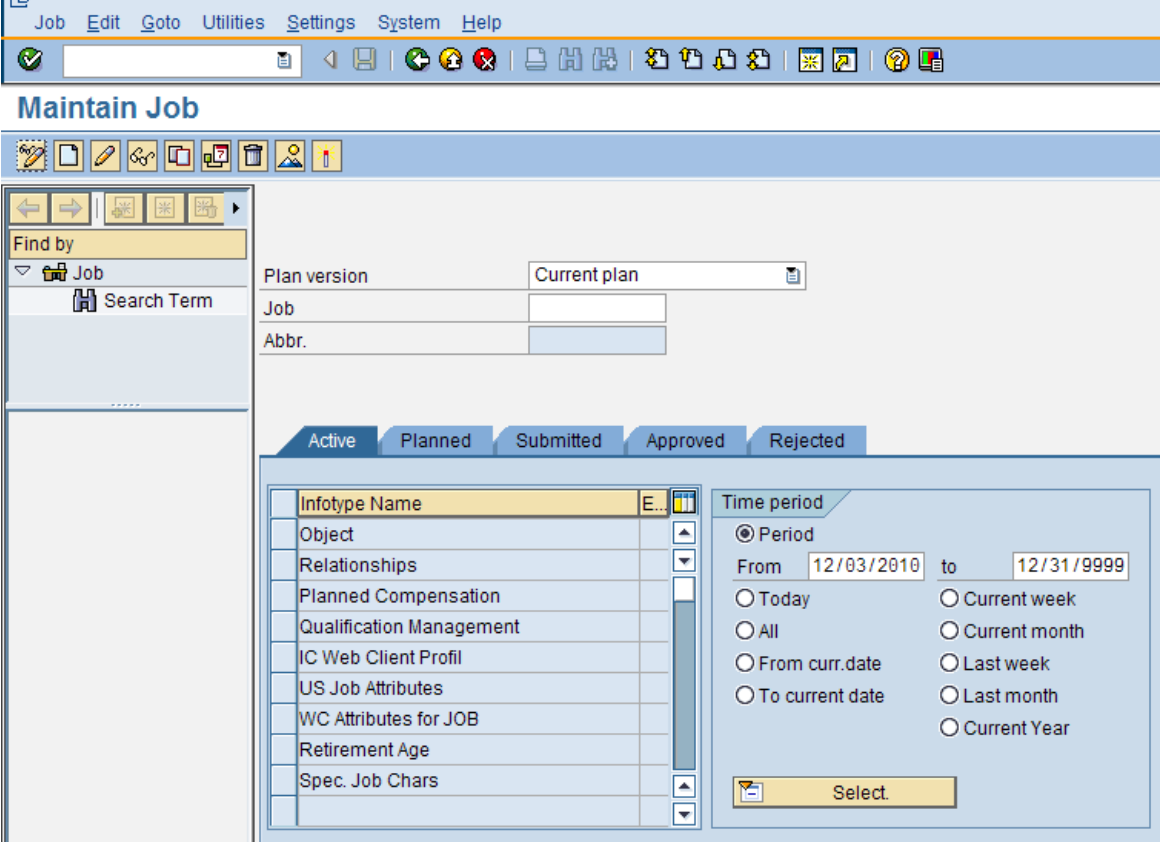

2. Complete the following field:

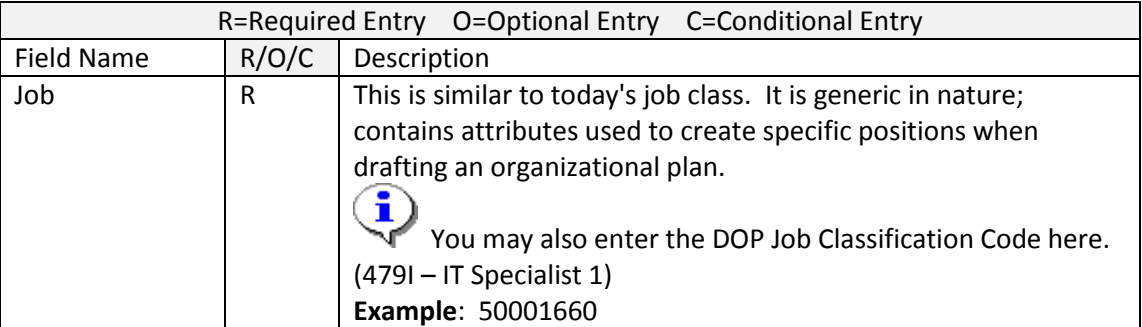

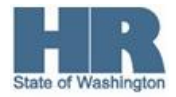

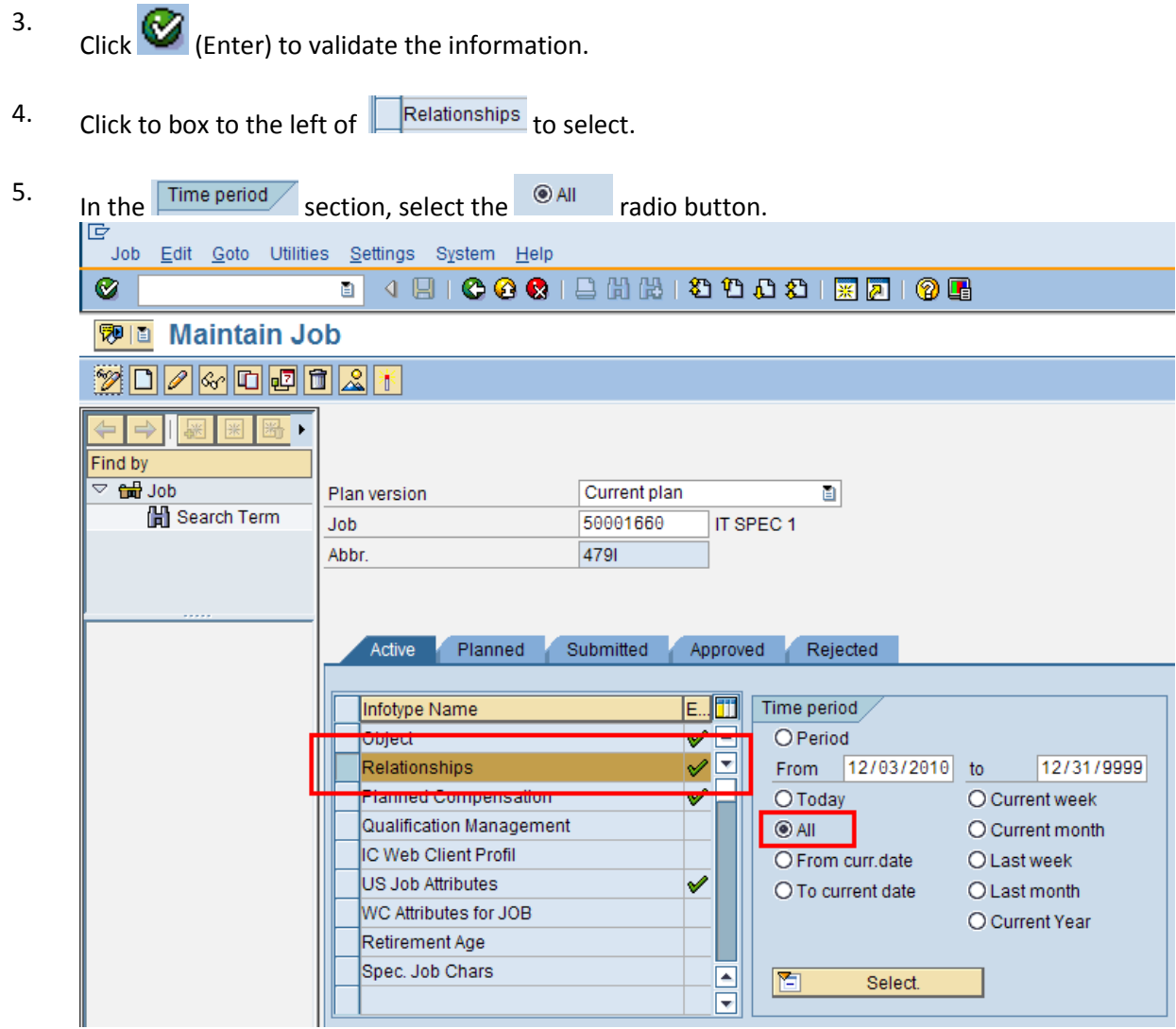

6. Click (Overview) for an overview of all actions associated with the *Relationships* infotype (1001).

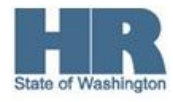

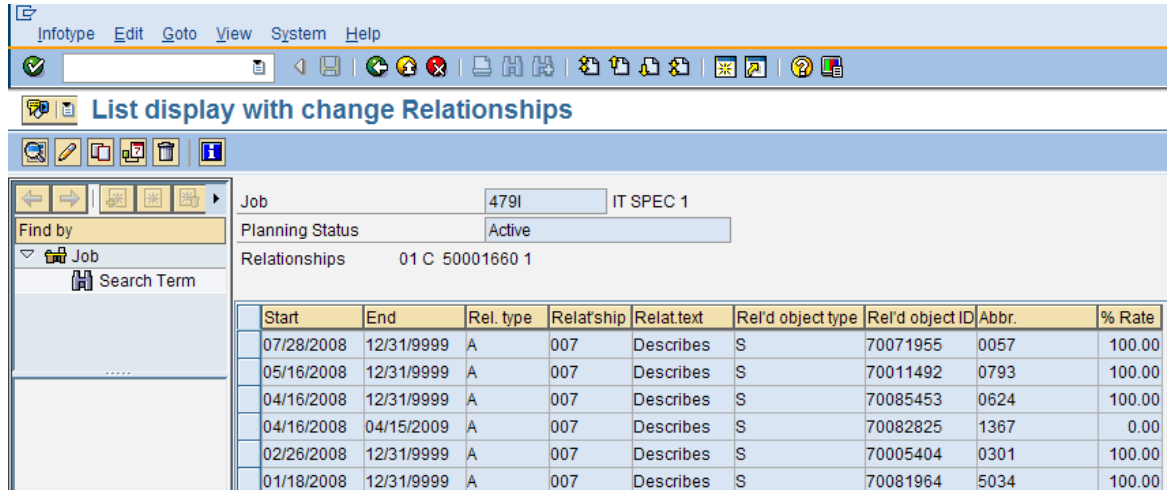

# 7. Select the appropriate A017 (Is carried) – person (P) relationship.

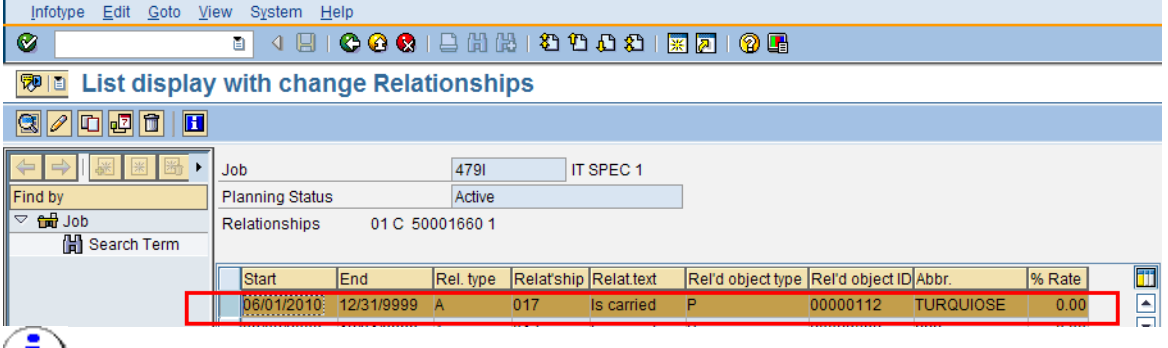

 $\left(\begin{array}{c} \blacksquare \\ \blacksquare \end{array}\right)$  You may need to scroll down to find the record. The related object (Rel'd object) column will have the employee's personnel number listed and the abbreviation (Abbr.) column will display the employee's last name for ease of reference.

## 8.

Click (Delimit) to assign an end date to the record.

### 9. Complete the following field:

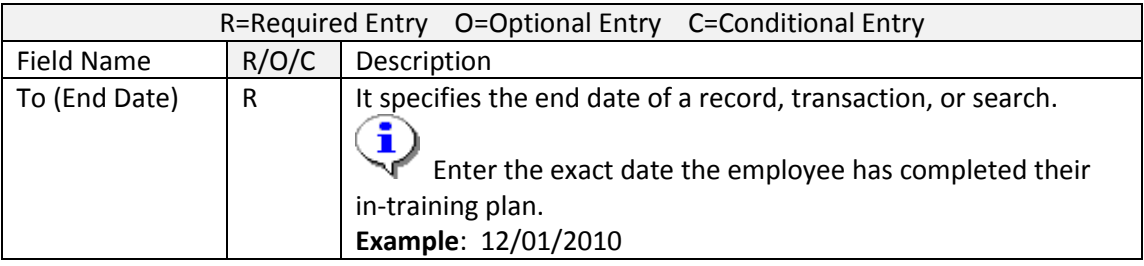

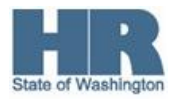

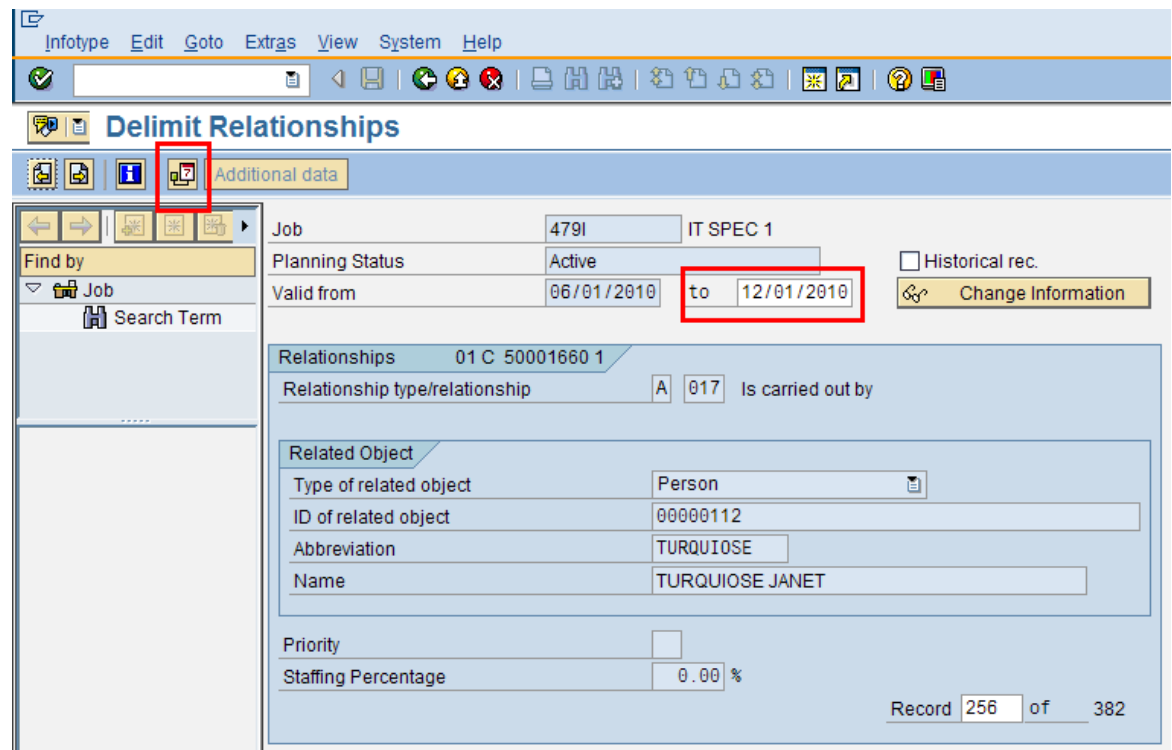

- 10. Click (Delimit) once again to assign an end date to the record.
- 11. You have completed this transaction.

### **Results**

You have successfully end dated the employee's job to person relationship.

### **Comments**

None.

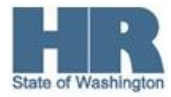